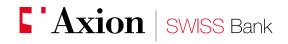

Excellence and performance in Private Banking

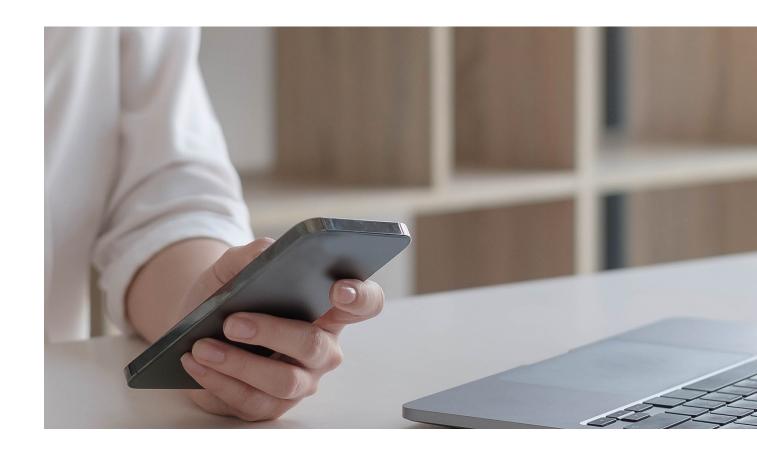

**E-banking**New e-banking user registration with AxionTAN

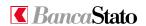

### Dear Customer,

This small guide is intended to describe in a simple and clear way all the steps necessary to access e-banking for the first time with AxionTAN application. To start the procedure, you need to use both your smartphone and PC.

1A

### New user registration to AxionTAN

First of all: download from App Store or Google Play the AxionTAN app.

1B

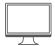

### Access to e-banking

From your PC it necessary to go to the link <a href="https://www.axionbank.ch">www.axionbank.ch</a> login using your credentials (user number and password received by mail).

2

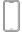

### Open the AxionTAN app and click on "Activate"

By opening the app on your smartphone it is necessary to allow the access to the camera and to the notifications.

**2**A

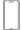

### Click on "Scan code"

The camera activates.

### Frame the mosaic

Now it is possible to frame with the smartphone the coloured mosaic received by letter (AxionTAN – activation code).

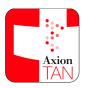

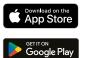

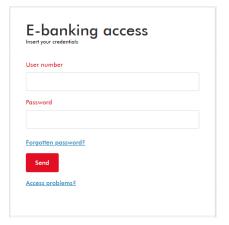

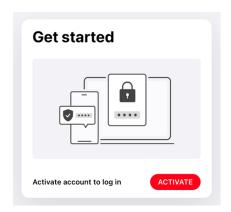

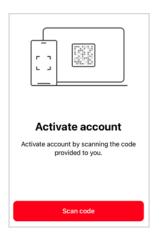

We kindly invite you to carry out this procedure as soon as possible as this activation mesaic is only valid for 30 days from the date of this letter.

Our E-Banking support (tel. +41 (0)91 910 95 99) is available for any additional information you may need from Monday to Friday 08:00 - 18:00.

Our best regards.

Axion SWISS Bank SA

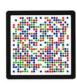

# 4

### A numeric code will appear on AxionTAN app

Important: do not click any button until the next step.

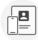

## Link this device to your account

Enter the following code on the website:

736 665 065 157 038 9

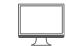

5

### **Numeric code input**

Please input the numeric code (see point 4) without spaces in the "code" field. Afterwards click on "Verify".

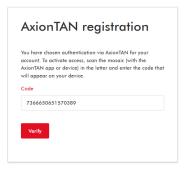

6

### Proceed to the next step

**Important:** Only now it is possible to click on "Scan code", after that the camera will automatically open. If this step will not be followed, the procedure can not be completed.

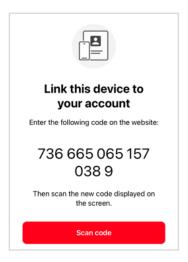

**7** 

### Frame the mosaic

By scanning the mosaic appeared on your computer screen you will confirm the correct registration.

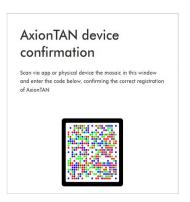

8

### Code

Once finished the scan by the AxionTAN app you will get a 6 digits code.

### **Activate account**

Enter the following code to complete the account activation process:

353 994

9

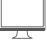

### Code input in the desktop page

Now it is possible to input the 6 digits code just obtained into the specific box.

It is mandatory to give a name to the device you are registering.

Finally click on "Register".

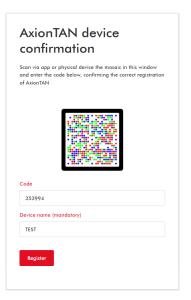

**9A** 

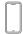

# Confirm that you have correctly inputted the code by clicking on "Done"

The device registration has now been finished.

Make sure you enter the code correctly.

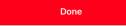

Something went wrong?

9B

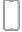

# In order to accept the notifications please click on the button "Allow notifications"

By activating the notifications some operations will be faster.

Allow notifications

Not now

10

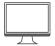

### Successful registration confirmation

Once the registration is finished you can proceed by clicking on accessing e-banking.

AxionTAN has been registered

### 11

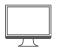

### First access

During the first login it is mandatory to change your password and set a personal one. In the first field please input the current password written on the letter, by detaching the black tab from the back of the sheet. In backlight you can see the password, composed of 10 characters, usually alphanumeric.

# Change Password Old Password New Password Confirmation The password must be at least 8 characters long. It must contain at least one lowercase letter, one uppercase letter or one number.

### 12

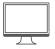

### Change completed

Once the password has been changed the procedure is finished. By clicking on "continue" It is possible to access and use the e-banking.

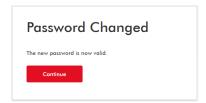

We remind you that our e-banking support specialists are available for any additional information you may require from Monday to Friday from 08.00 to 18.00 at +41 91 910 95 99.

Axion SWISS Bank SA Viale S. Franscini 22 CH 6901 Lugano Switzerland

Tel: +41(0)91 910 95 10 Fax: +41(0)91 910 95 14 Web: www.axionbank.ch Email: mail@axionbank.ch

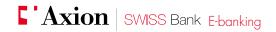